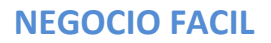

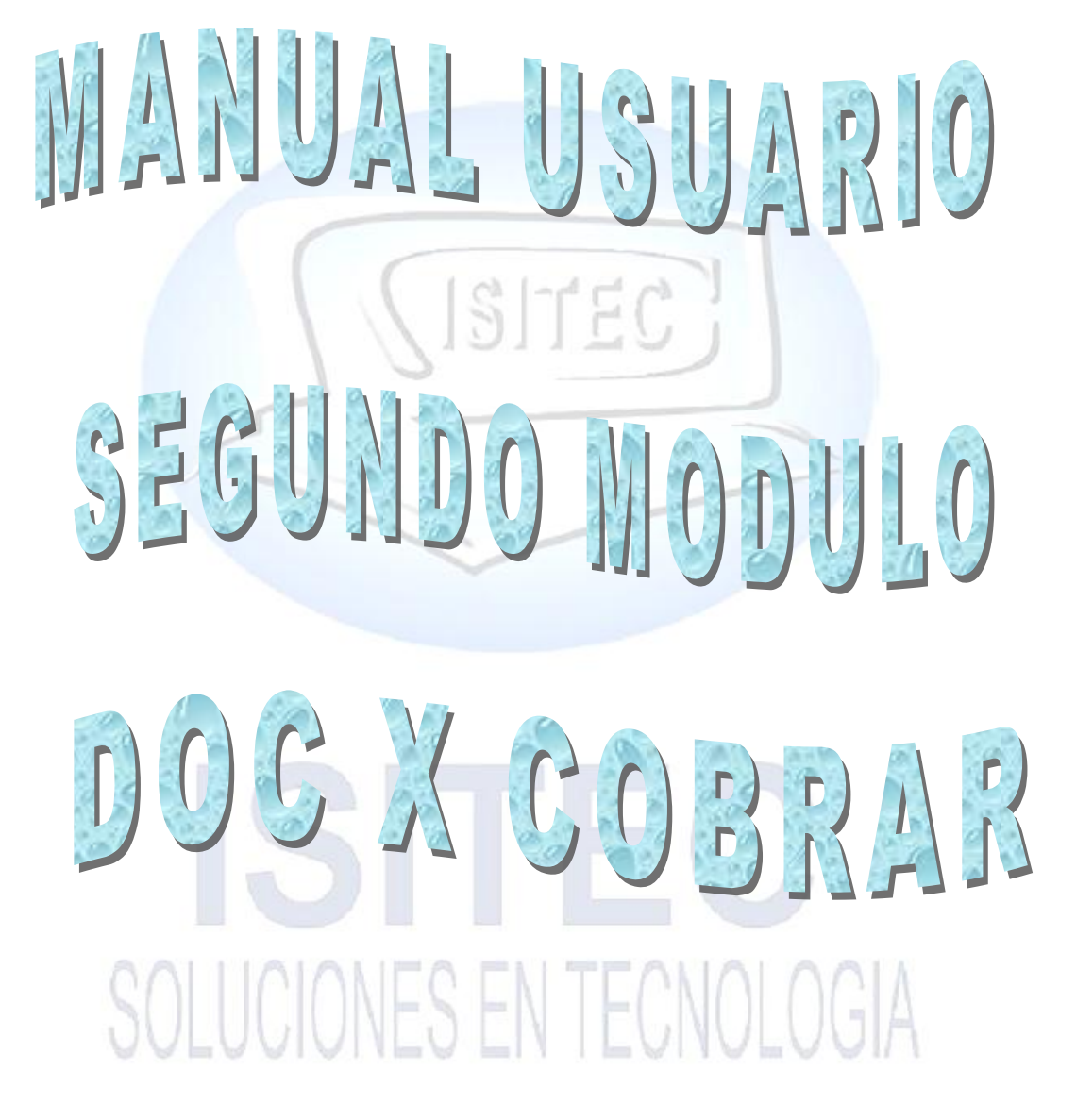

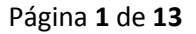

(ISITEC)

# **SITEC**

# ÍNDICE

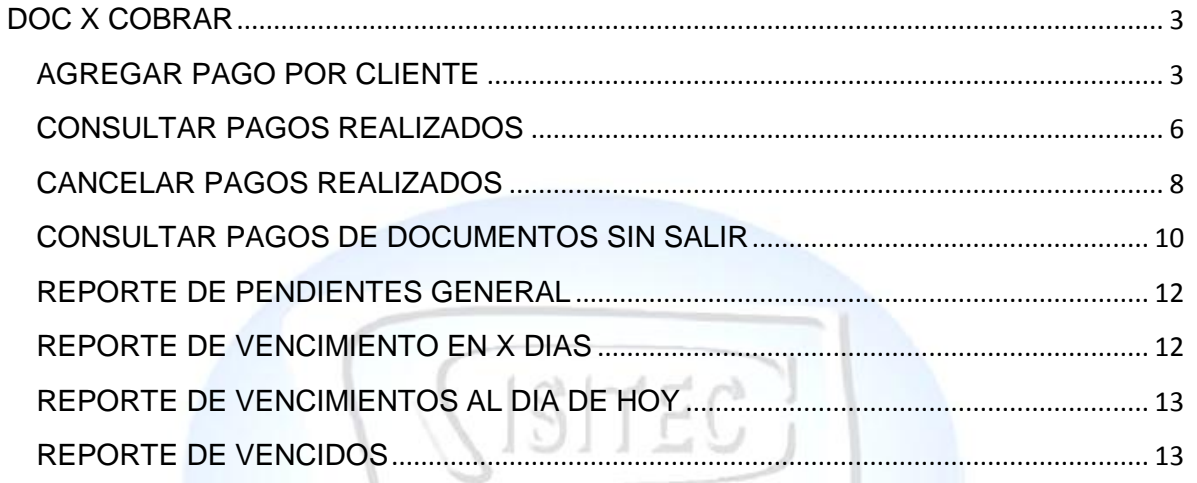

# **IE**  $S<sub>1</sub>$ SOLUCIONES EN TECNOLOGIA

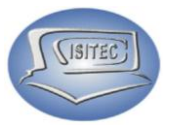

#### <span id="page-2-0"></span>**DOC X COBRAR**

Para seleccionarla la parte de catálogos es dándole clic en la opción DOC X COBRAR ó presionar las teclas ALT y nos desplazamos así derecha y asía la izquierda con las flechas de movimiento seleccionamos DOC X COBRAR y nos muestra ocho submenús que son:

- $\triangleright$  Agregar pago de cliente
- $\triangleright$  Consultar pagos realizados
- Cancelar pagos realizados
- $\triangleright$  Consultar pagos de documentos sin saldar
- $\triangleright$  Reporte pendientes en general
- $\triangleright$  Reporte de vencimientos en x días
- $\triangleright$  Reporte de vencimiento al día de hoy
- $\triangleright$  Reporte de vencimiento

Cada modulo lo tenemos divididos en por bloques así como nos muestra la imagen.

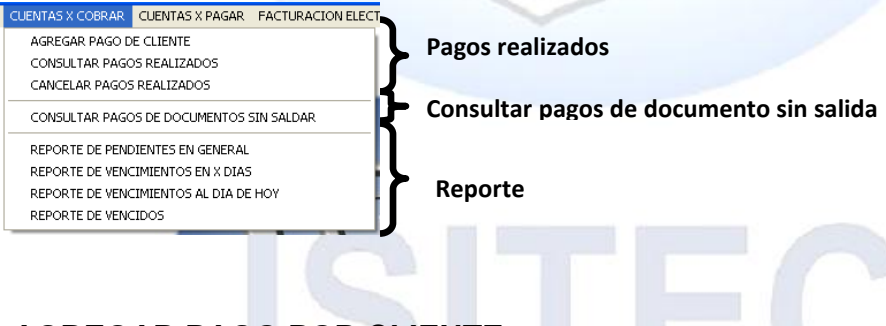

#### <span id="page-2-1"></span>**AGREGAR PAGO POR CLIENTE**

Lo principal que tenemos que realizar es colocar el nombre del cliente en caso que no lo sepamos podemos presionar la tecla tabulador y nos mostrara el listado de nuestro clientes. VVIVIII LV LIII LLVIIIVLVVIIII

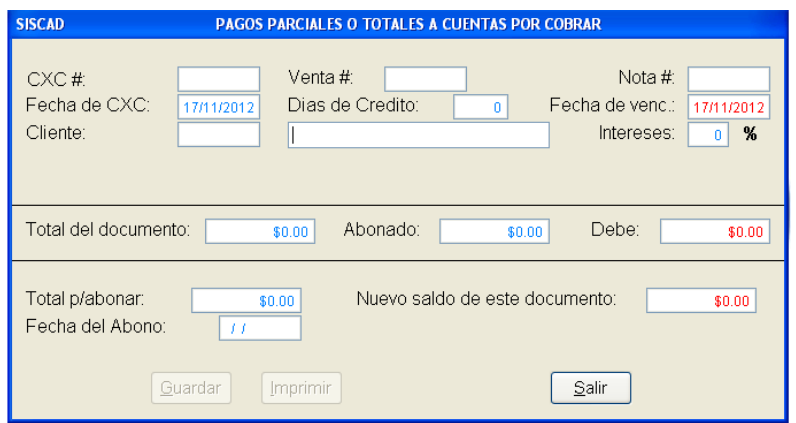

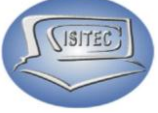

El listado es como este en la cual nos podemos desplazar con la flechas de movimientos Asia abajo hasta que encontramos el nombre del cliente que queremos realizar el pago y presionamos enter.

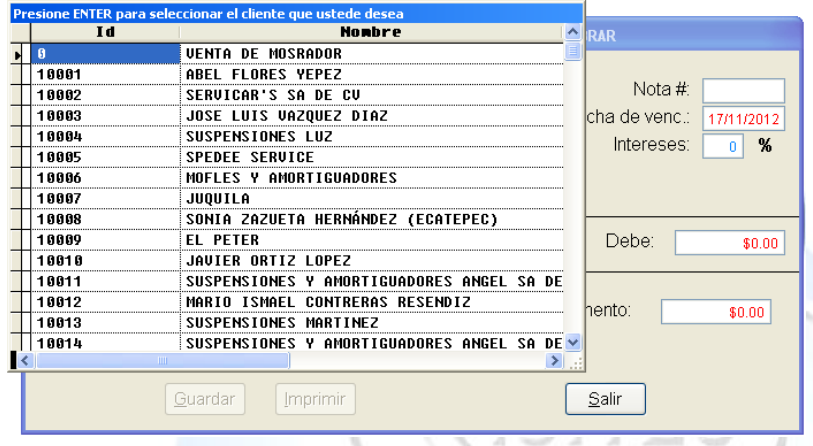

Después nos aparece lo que son sus comprar que realizaron a crédito y nosotros tenemos que seleccionar el que desea liquidar o el que desea anotar un pago.

En la cual nos aparecerá la fecha que se realizó como el total de la venta el abono y lo que se debe.

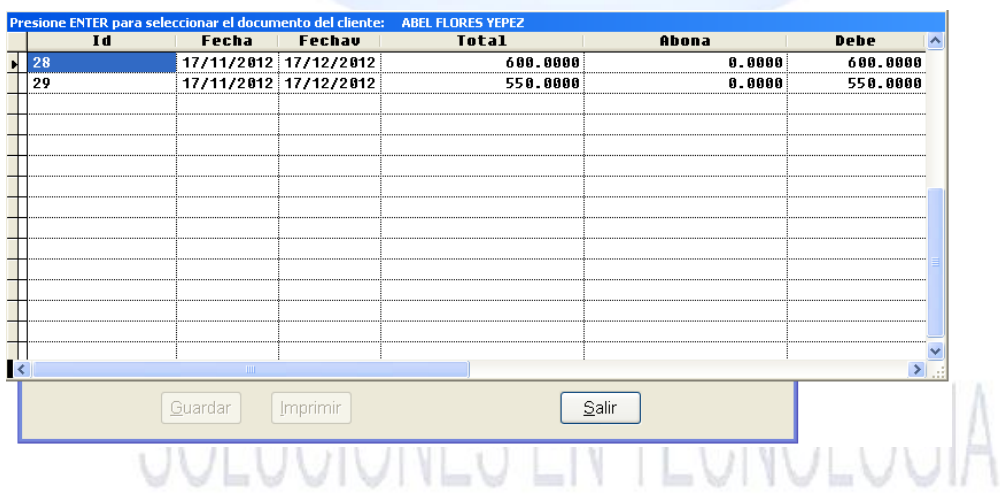

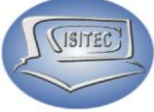

Posteriormente tenemos que colocar el total para abonar en esta parte esta muy sencillo en la cual tenemos que indicar la cantidad que nos va abonar nuestro cliente.

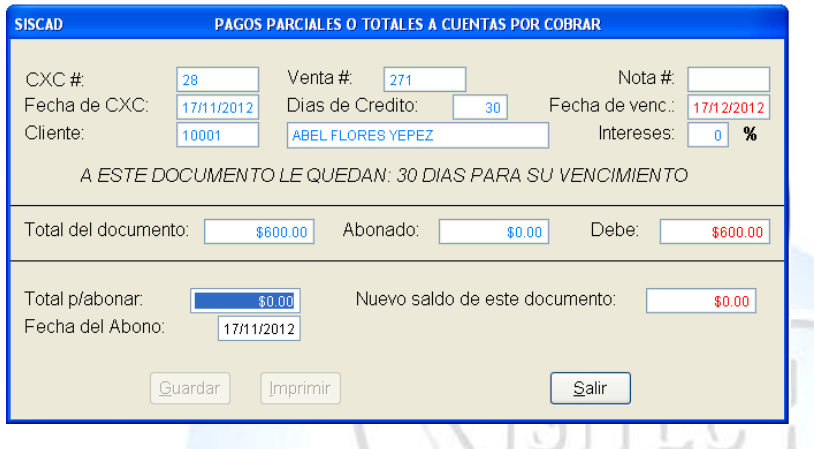

Enseguida le daremos enter y nos habilitara lo que es el botón de guardar, le podemos dar clic o en todo caso podemos presionar alt+G y guarda la cantidad que notros indicamos

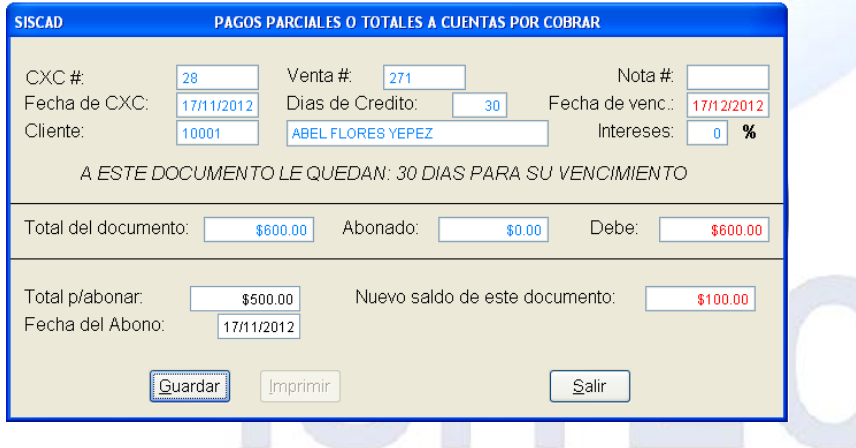

Después nos aparecerá la venta de forma de pago aquí indicaremos de cómo nos pagó si en efectivo o tarjeta etc.. y la cantidad que recibimos le damos entero o dar clic en el botón guardar.

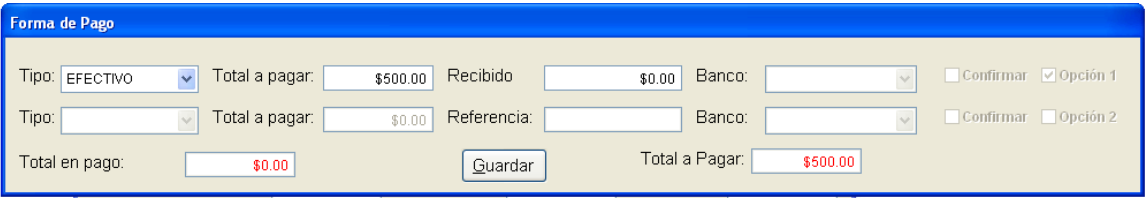

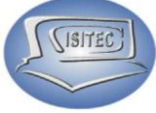

Posteriormente nos aparece nuestra ventana con el botón imprimir habilitado aquí es dependiendo de nuestra necesidad de adquirir el pago impreso.

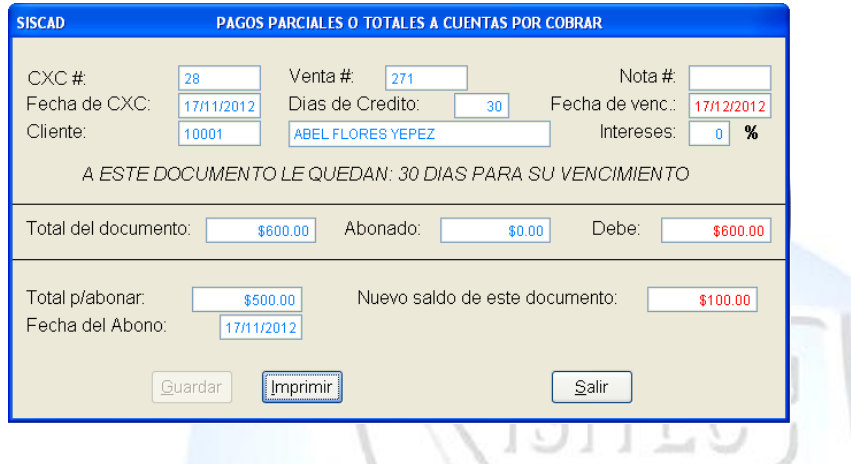

#### <span id="page-5-0"></span>**CONSULTAR PAGOS REALIZADOS**

Para consultar un pago realizado es necesario colocar el nombre nuestro cliente en caso que no sepamos el nombre completo podemos colocar la letra inicial y presionamos enter.

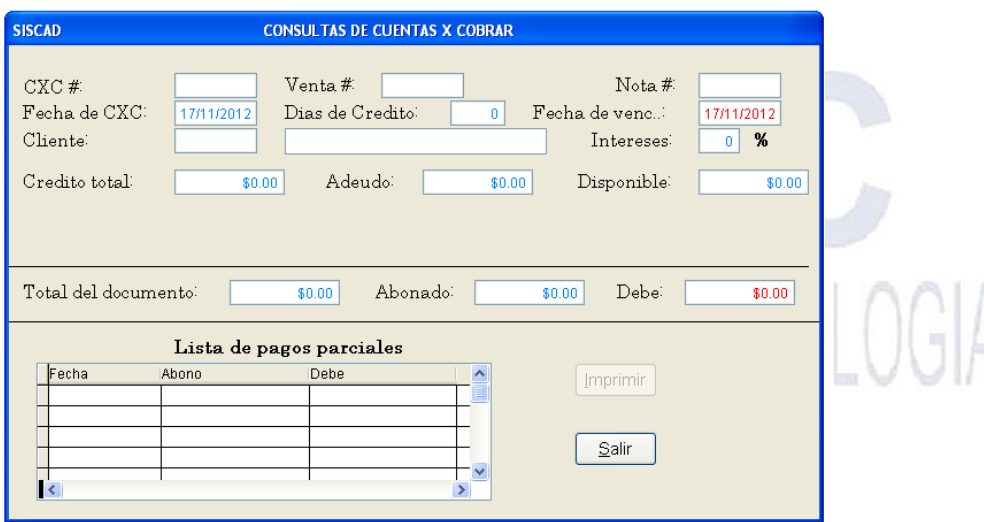

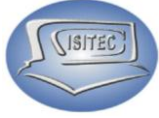

Y nos aparecerán todos nuestros cliente que inicien con la letra que colocamos y con las flechas de movimientos nos podemos bajar hacia bajo y colocarnos el que nosotros deseamos consultar.

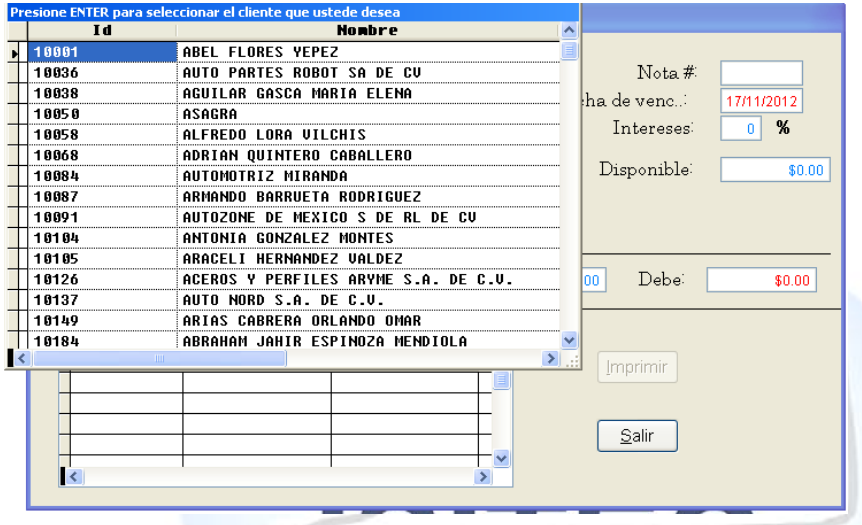

Después nos aparecerá lo que es todas las ventas que han realizado y nos indicamos en la venta que nosotros queramos consultar los pagos.

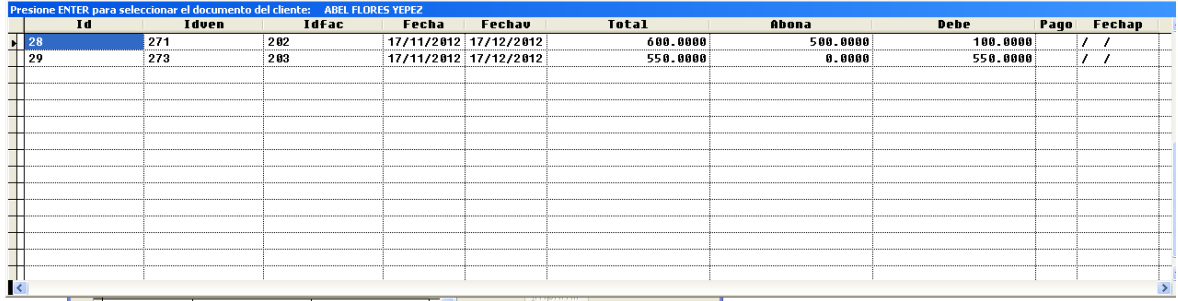

Y nos indicara posteriormente los días que faltan para el vencimiento del pago, más abajo nos aparecerá el listado de pagos parciales que se han hecho y en que día se elaboran ese pago, y nos habilitan lo que son dos botones que es:

÷.

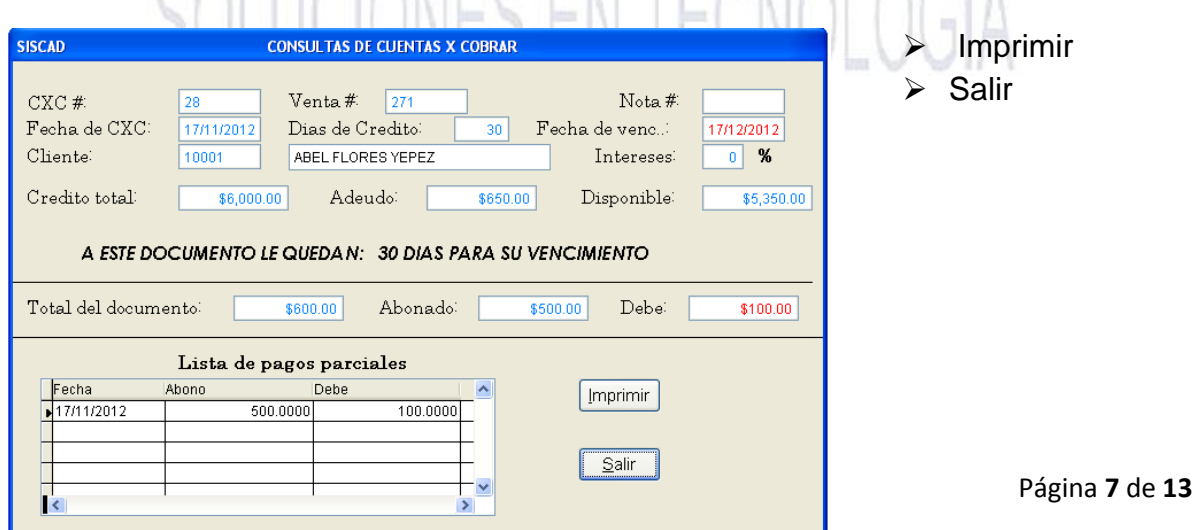

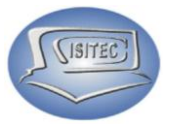

#### <span id="page-7-0"></span>**CANCELAR PAGOS REALIZADOS**

Para cancelar lo que es un pago realizado tenemos que colocar la clave del administrador, si no lo colocamos no podremos cancelar el pago.

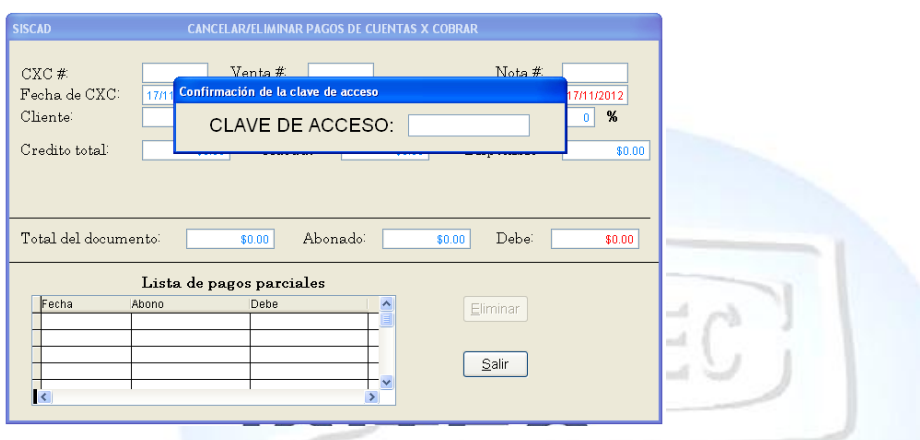

Posteriormente nos habilitara lo que es nuestra ventana en la cual tenemos que colocar lo que es el nombre de nuestro cliente en caso que no nos acordemos del nombre completo podemos colocar lo que es la letra inicial del cliente.

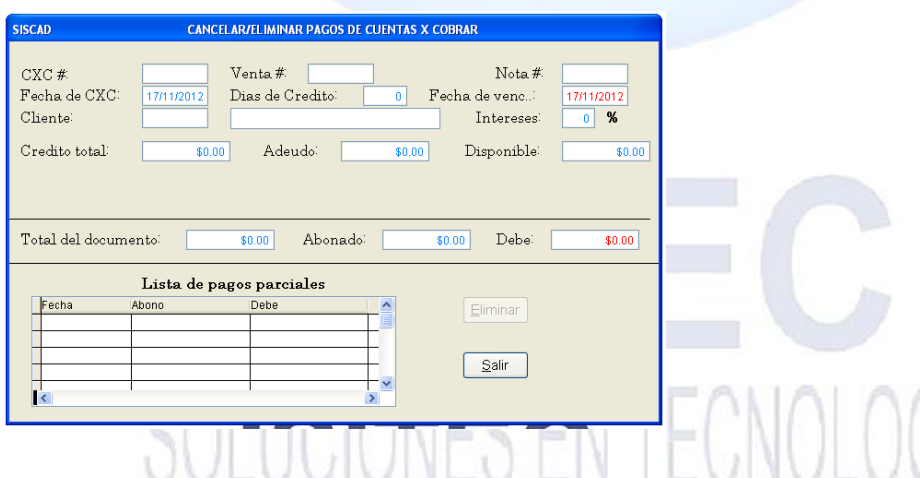

y nos a parecerá lo que es el listado de nuestros clientes que empieza con esa letra madamas nos movemos con las flechas de movimiento y seleccionamos el que deseamos hacerle la cancelación y presionamos enter.

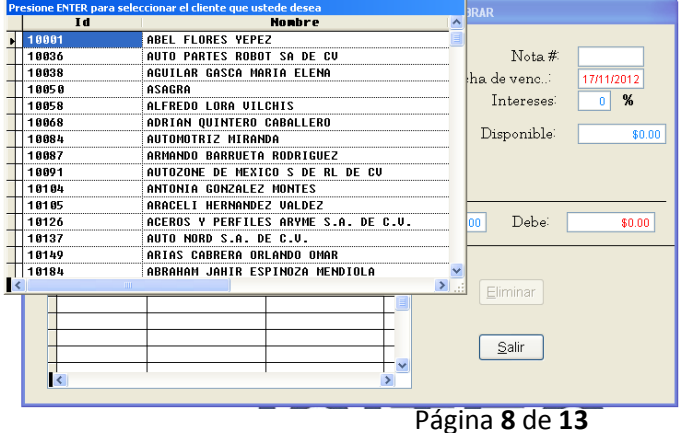

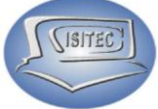

Posteriormente nos aparecerá la ventas que ha hecho el cliente aquí nada mas seleccionamos la venta que deseamos cancelar un pago nos posicionamos en la venta y le damos enter.

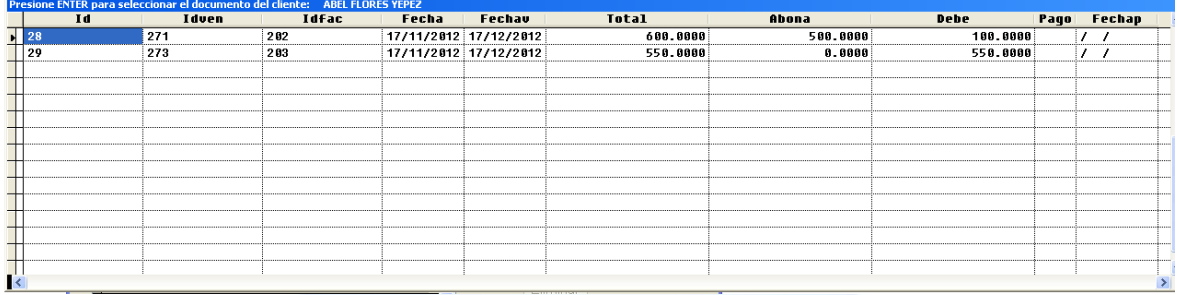

Posteriormente nos indica los pagos que se ha hecho nos posicionamos en el pago y le damos en el botón eliminar o podemos presionar las teclas ALT+E.

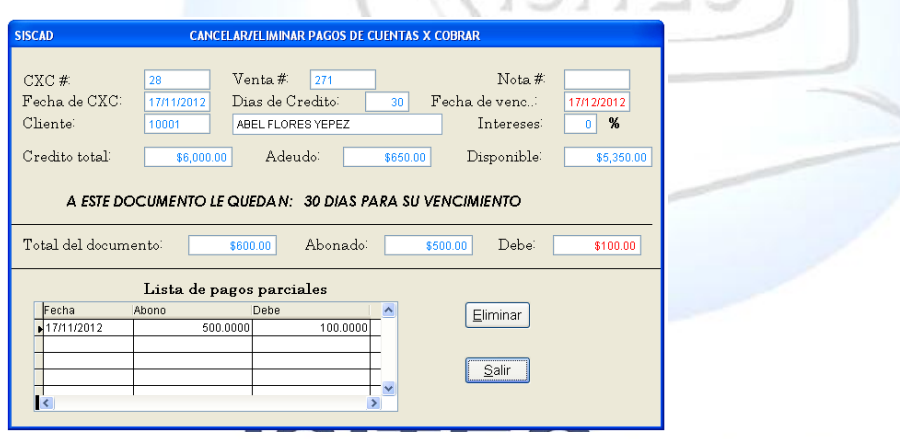

Después nos mandara el siguiente mensaje que es, ¿deseas eliminar este registro? SI ò NO

Aquí le damos que si deseamos eliminar el registro para que se anule ese pago

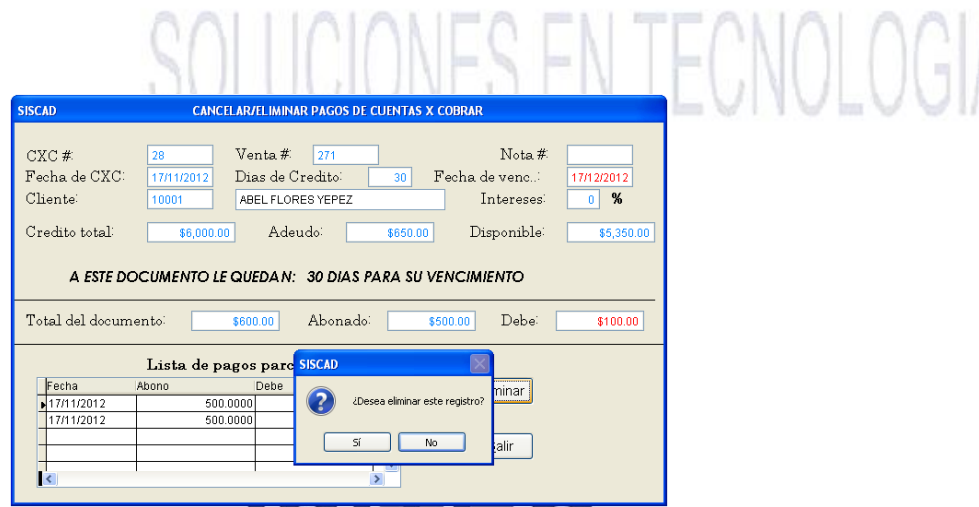

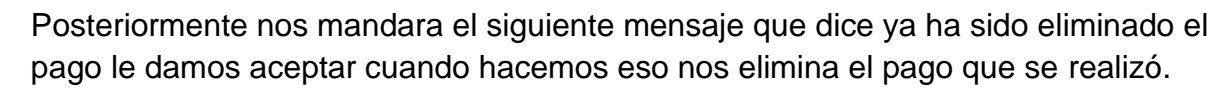

Dana mas le damos clic en salir.

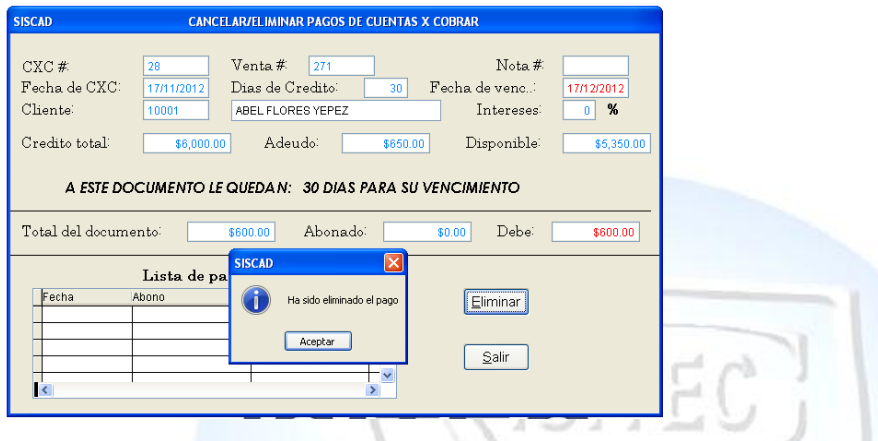

## <span id="page-9-0"></span>**CONSULTAR PAGOS DE DOCUMENTOS SIN SALIR**

Para consultar un pago realizado es necesario colocar el nombre nuestro cliente en caso que no sepamos el nombre completo podemos colocar la letra inicial y presionamos enter.

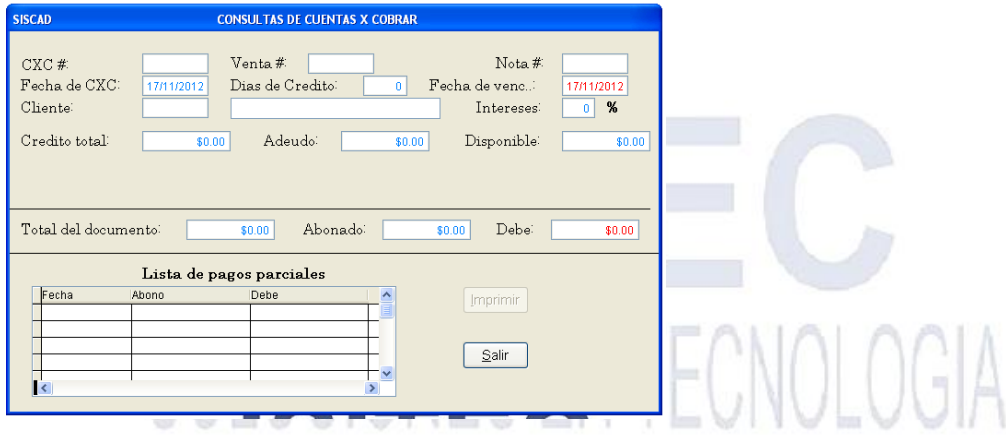

(ISITEC)

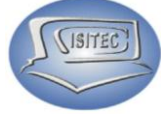

Y nos aparecerán todos nuestros cliente que inicien con la letra que colocamos y con las flechas de movimientos nos podemos bajar hacia bajo y colocarnos el que nosotros deseamos consultar.

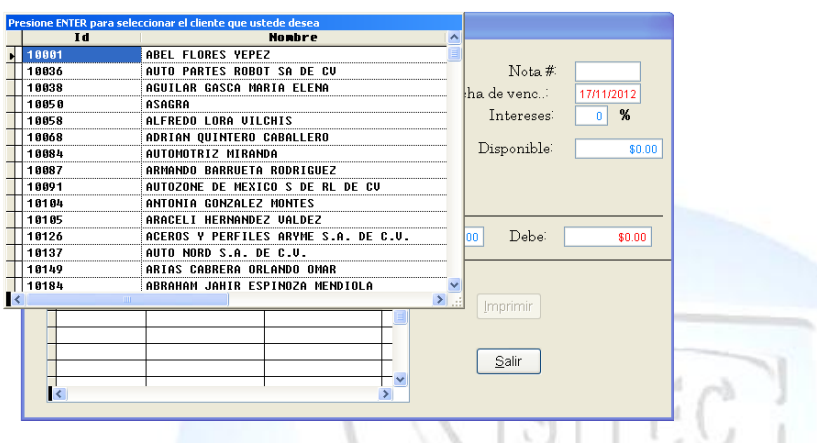

Después nos aparecerá lo que es todas las ventas que se siguen debiendo si en caso que no acabado de pagar una lo seguirá apareciendo en el recuadro.

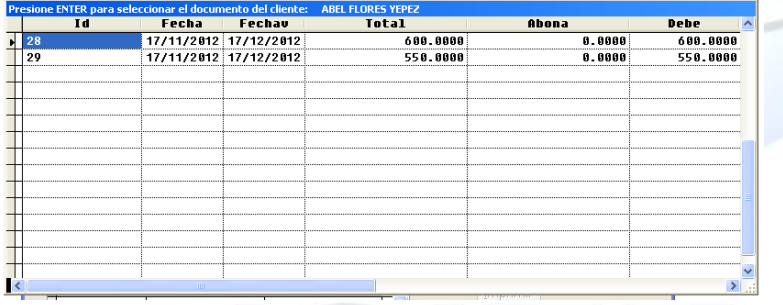

Y nos indicara posteriormente los días que faltan para el vencimiento del pago, más abajo nos aparecerá el listado de pagos parciales que se han hecho y en que día se elaboran ese pago, y nos habilitan lo que son dos botones que es:

- $\triangleright$  Imprimir
- > Salir

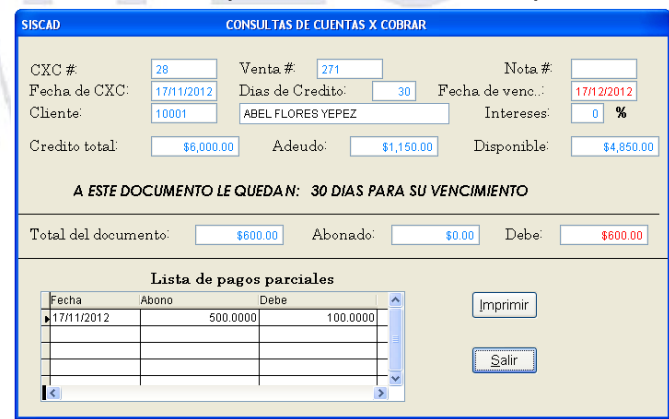

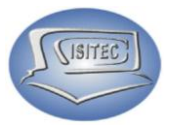

#### <span id="page-11-0"></span>**REPORTE DE PENDIENTES GENERAL**

En este reporte nos coloca lo que es el listado de todos nuestros clientes que nos deben los datos que aparecen son:

- $\triangleright$  Fecha
- $\triangleright$  Cliente
- No. De Venta
- > Total
- $\triangleright$  Pagado
- > Debe
- **▶** Vencimiento

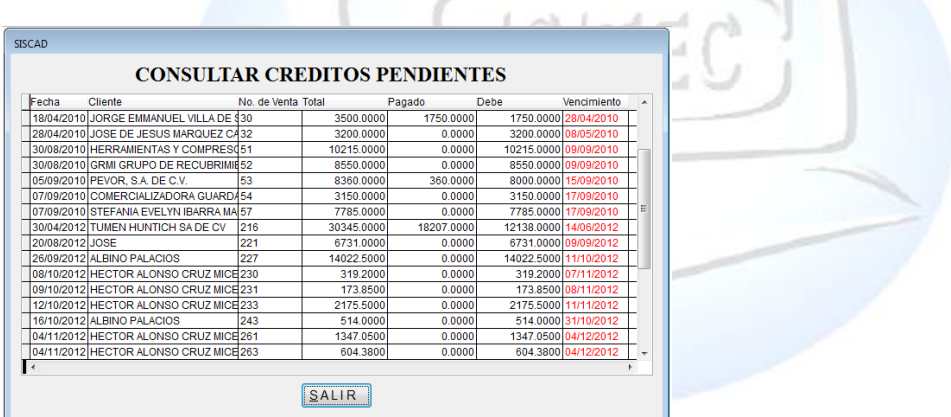

## <span id="page-11-1"></span>**REPORTE DE VENCIMIENTO EN X DIAS**

Aquí se refiere que en donde dé dice En los próximos siguientes días coloquemos los días que nosotros queremos saber que se van a vencer en este caso se colocó 1 que falta para vencerse.

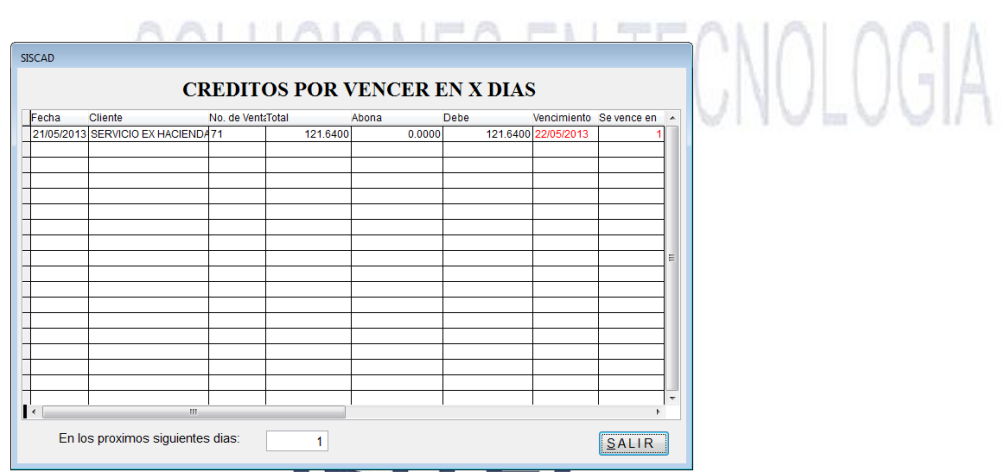

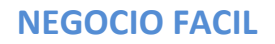

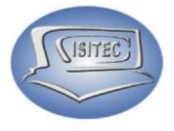

## <span id="page-12-0"></span>**REPORTE DE VENCIMIENTOS AL DIA DE HOY**

En este reporte nos mostrara los clientes que nos deben el día de hoy.

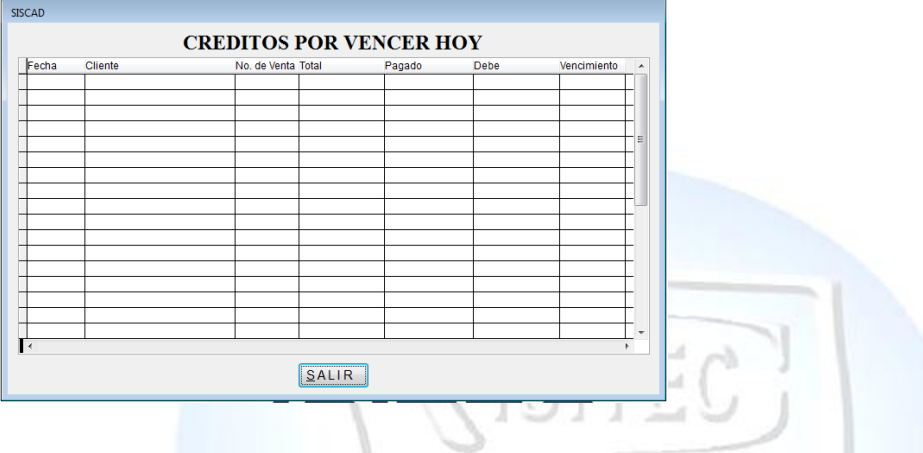

# <span id="page-12-1"></span>**REPORTE DE VENCIDOS**

En este reporte nos mostrara los clientes que ya se les venció su crédito.

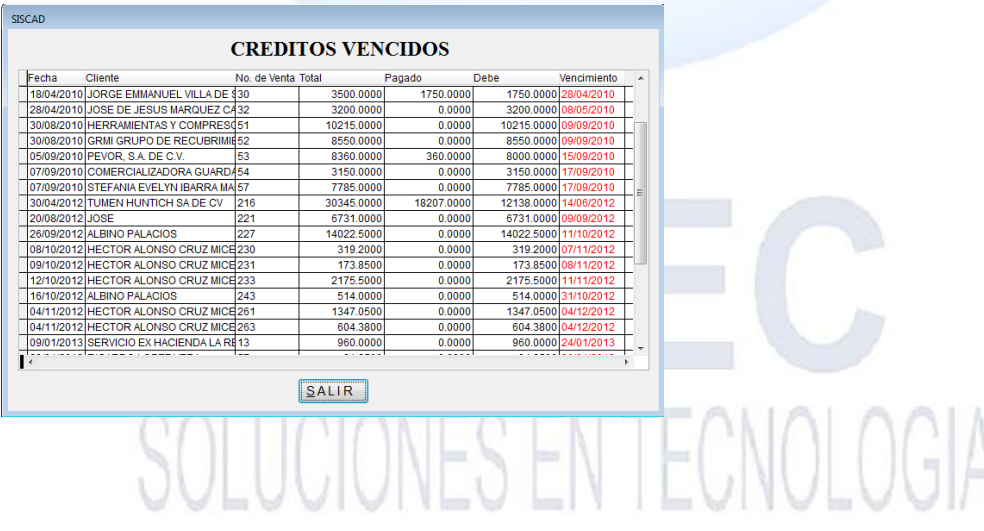